# e-Boekhouden.nl e

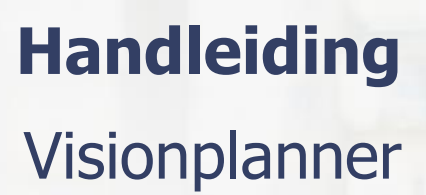

1

# Inhoud

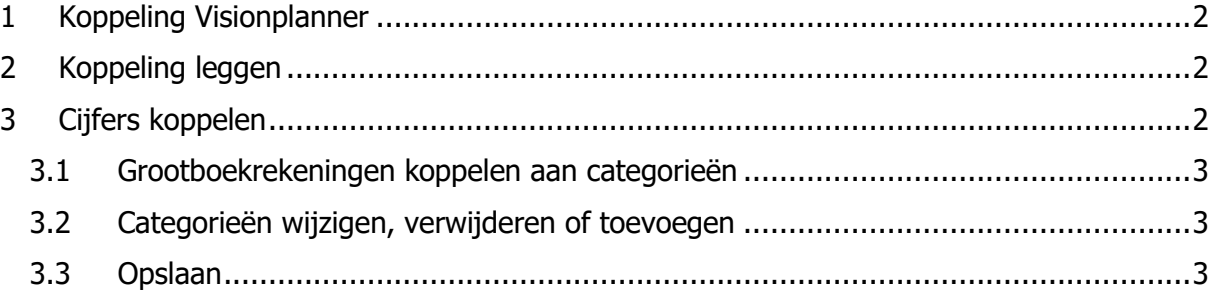

#### **Vragen of opmerkingen?**

[info@e-Boekhouden.nl](mailto:info@e-Boekhouden.nl) 088 - 6500 200

#### **e-Boekhouden.nl gratis uitproberen**

Heeft u nog geen e-Boekhouden.nl account? Ga naar de [website](https://www.e-boekhouden.nl/?c=handleiding_visionplanner) en sluit een gratis proefaccount af!

# e-Boekhouden.nl

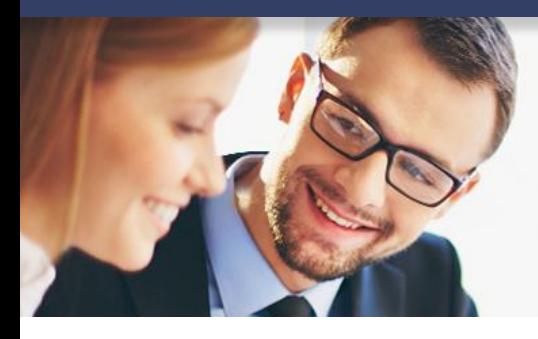

# **Handleiding** Visionplanner

# <span id="page-1-0"></span>1 Koppeling Visionplanner

Door deze koppeling leest Visionplanner automatisch grootboeksaldo's, de beginbalans en openstaande posten debiteuren uit e-Boekhouden.nl. Zo maakt u eenvoudig rapportages in Visionplanner zonder handmatig gegevens te hoeven invoeren.

## <span id="page-1-1"></span>2 Koppeling leggen

Voor het leggen van de koppeling tussen e-Boekhouden.nl en Visionplanner gaat u als volgt te werk:

- 1. Ga in Visionplanner naar Instellingen > Import instellingen > Financieel.
- 2. Vul in het volgende scherm onderstaande gegevens in:
	- a. *Software:* e-Boekhouden.nl
	- b. Gebruikersnaam: De Gebruikersnaam waarmee u inlogt in e-Boekhouden.nl
	- c. Wachtwoord: Het wachtwoord waarmee u inlogt in e-Boekhouden.nl
- 3. Klik op het blauwe pijltie  $\bigodot$  om de administraties op te halen.
- 4. De dropdown box bij Administratie wordt vervolgens gevuld met de administraties die bekend zijn in e-Boekhouden.nl.
- 5. Selecteer de gewenste administratie en het juiste boekjaar en kies Opslaan.
- 6. Klik op de knop  $\bigodot$ . Visionplanner zal nu alle cijfers inlezen. Dit kan enkele minuten duren.

# <span id="page-1-2"></span>3 Cijfers koppelen

Na het leggen van de koppeling krijgt u waarschijnlijk de melding dat nog niet alle cijfers succesvol gekoppeld zijn aan het systeem. Klik in dat geval op Koppelingen controleren.

**Vragen of opmerkingen?** [info@e-Boekhouden.nl](mailto:info@e-Boekhouden.nl) 088 - 6500 200

#### **e-Boekhouden.nl gratis uitproberen**

Heeft u nog geen e-Boekhouden.nl account? Ga naar de [website](https://www.e-boekhouden.nl/?c=handleiding_visionplanner) en sluit een gratis proefaccount af!

2

Let op! Om deze stap te kunnen doorlopen, heeft u een Adviespraktijk – Ultimate abonnement nodig bij Visionplanner.

#### <span id="page-2-0"></span>3.1 Grootboekrekeningen koppelen aan categorieën

Om uw cijfers volledig aan Visionplanner te koppelen, gebruikt u de grootboekrekeningen uit e-Boekhouden.nl. Aan de linkerkant van het scherm staan de grootboekrekeningen uit e-Boekhouden.nl, rechts staat de indeling zoals Visionplanner deze hanteert. U gaat nu iedere grootboekrekening links koppelen aan een categorie rechts. Dit doet u door een grootboekrekening te verslepen naar de juiste categorie. U kunt ook eerst een grootboekrekening selecteren, vervolgens selecteert u de juiste overeenkomende categorie in Visionplanner en klikt u op het blauwe pijltje

**Tip:** Door *Ctrl* ingedrukt te houden kunt u meerdere rekeningen tegelijk selecteren. Met *Shift* kunt u een rij grootboekrekeningen selecteren door op de eerste en de laatste rekening van de rij te klikken.

### <span id="page-2-1"></span>3.2 Categorieën wijzigen, verwijderen of toevoegen

Om ervoor te zorgen dat u alle grootboekrekeningen uit e-Boekhouden.nl kunt koppelen aan een categorie in Visionplanner kunt u deze categorieën wijzigen of verwijderen, of nieuwe (sub)categorieën toevoegen.

Om een categorie te wijzigen klikt u op  $\equiv$ .

Om een subgroep toe te voegen, klikt u op  $\equiv$  aan de rechterkant van het onderdeel waar u de nieuwe subgroep wilt plaatsen.

Categorieën die u niet gebruikt, kunt u in de prullenbak gooien.

#### <span id="page-2-2"></span>3.3 Opslaan

Als u klaar bent met het koppelen van de grootboekrekeningen klikt u op Opslaan. De gegevens zijn nu opgeslagen in het systeem en zijn direct verwerkt in de presentatie.

**Vragen of opmerkingen?** [info@e-Boekhouden.nl](mailto:info@e-Boekhouden.nl) 088 - 6500 200

**e-Boekhouden.nl gratis uitproberen**

Heeft u nog geen e-Boekhouden.nl account? Ga naar de [website](https://www.e-boekhouden.nl/?c=handleiding_visionplanner) en sluit een gratis proefaccount af!